### **Informacja dla ośrodków egzaminacyjnych przeprowadzających egzamin w części praktycznej w kwalifikacjach A.20, A.25, A.27, AU.23, AU.28, AU.30, AU.54, AU.55, AUD.02, AUD.05, INF.03, PGF.04, PGF.05, PGF.07 z wykorzystaniem oprogramowania Adobe**

#### **SESJA LATO 2024**

W przypadku niektórych licencji oprogramowania Adobe wymagane jest połączenie z Internetem częściej niż co 180 minut.

Aby przygotować stanowiska egzaminacyjne zgodnie z wymaganiami, należy zablokować dostęp do Internetu wszystkim aplikacjom oprócz Adobe. Zapis rezultatów zdającego jest możliwy wyłącznie na pulpicie komputera. Niedozwolone jest korzystanie z chmury oraz funkcji "udostępniania" i "zapraszania do edycji".

W związku z różnorodnością ustawień sieciowych, występującą w ośrodkach egzaminacyjnych, przedstawiono przykładowe rozwiązania oraz zamieszczono link do spisu domen i adresów URL powiązanych z działaniem aplikacji i usług Adobe.

### **1. Przykładowe instrukcje**

Aby uniemożliwić zdającemu korzystanie w czasie egzaminu z Internetu (np. przeglądanie stron www, wysyłanie i odbieranie wiadomości), przy jednoczesnej możliwości aktualizacji pakietu Adobe, należy wykonać poniższe czynności z instrukcji w zależności od systemu operacyjnego.

### **1.1. Instrukcja nr 1 (dotyczy Zapory Windows Defender)**

1.1.1. Wyłączyć firewalla zewnętrznego, aby Windows Defender mógł przejąć zarządzanie zaporą.

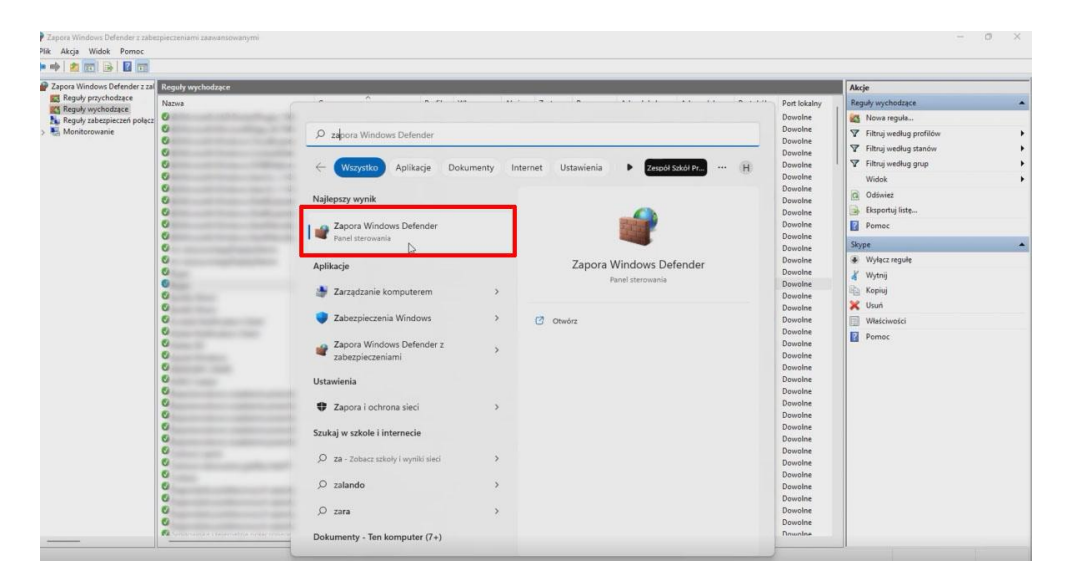

1.1.2. Wybrać w oknie Zapora Windows Defender ustawienia zaawansowane.

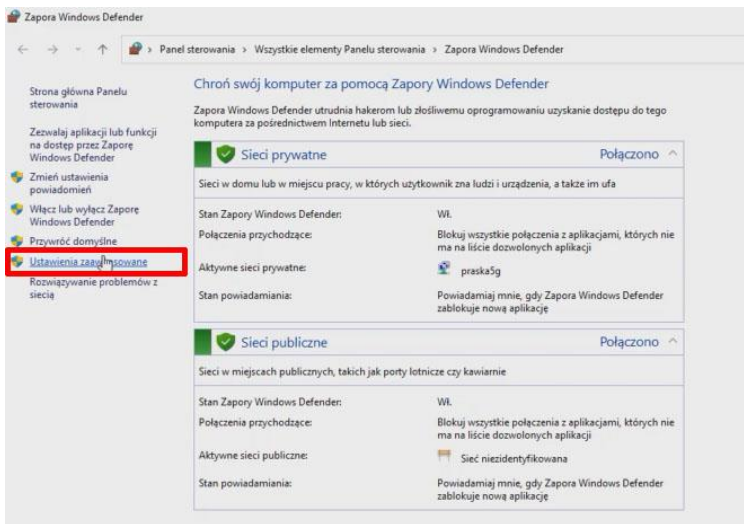

1.1.3. Zaznaczyć wszystkie reguły wychodzące (Ctrl+A).

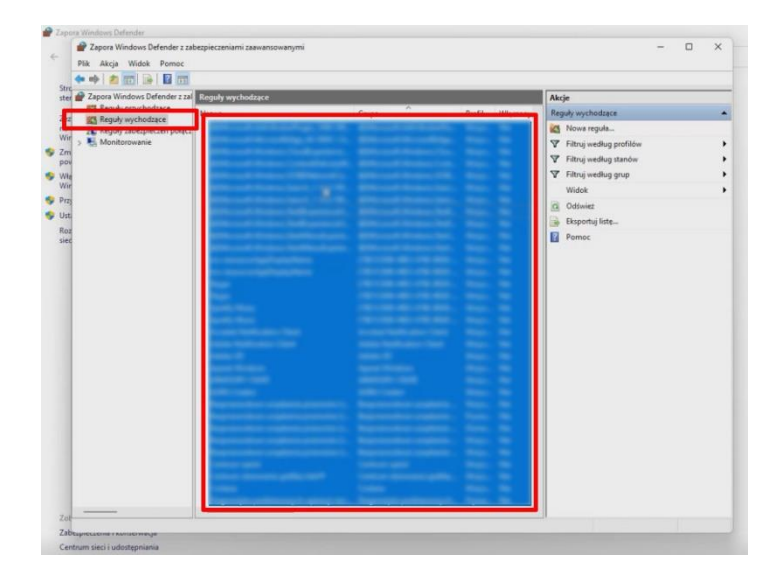

1.1.4. Wybrać przy użyciu prawego przycisku myszy opcję "Wyłącz regułę".

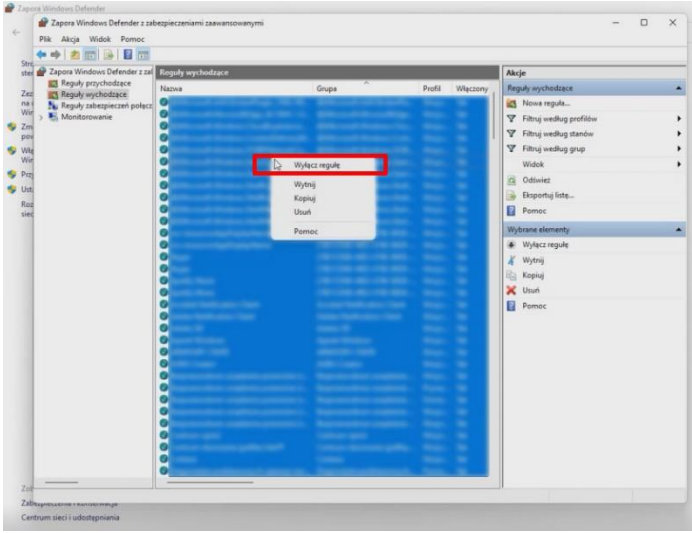

1.1.5. Utworzyć nową regułę "Programy" i ustawić opcję "Zablokuj połączenie".

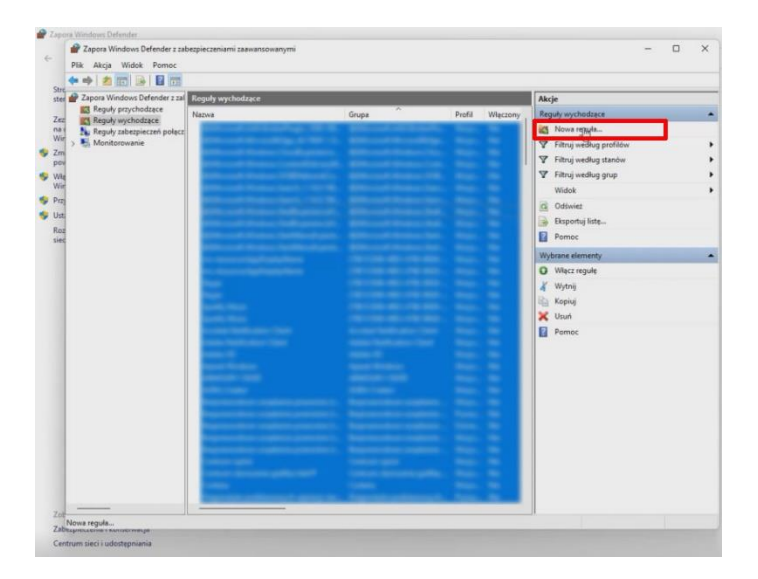

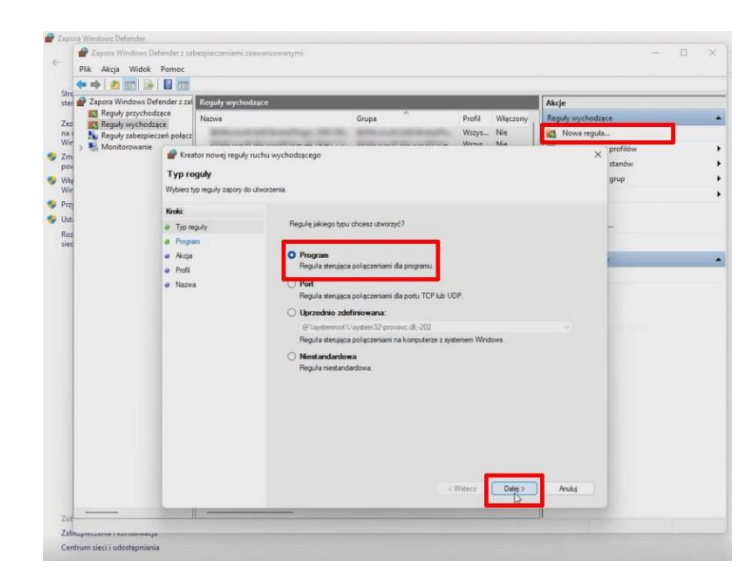

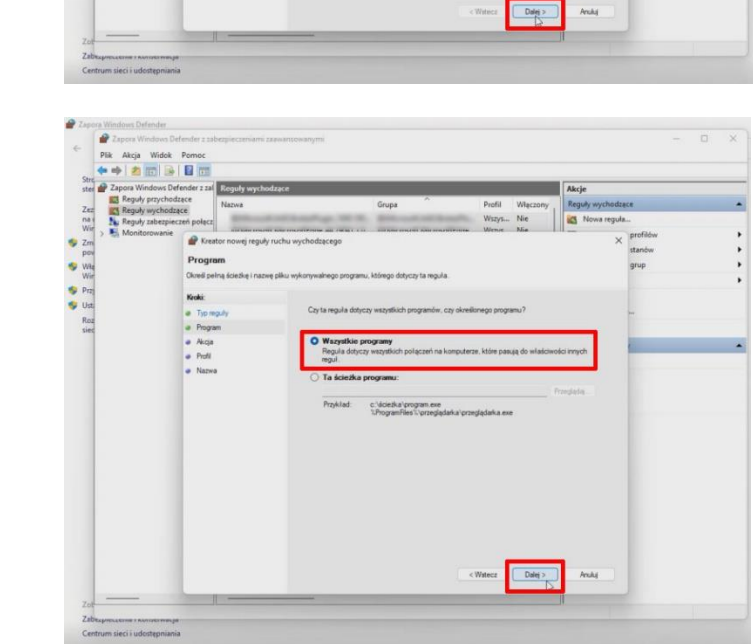

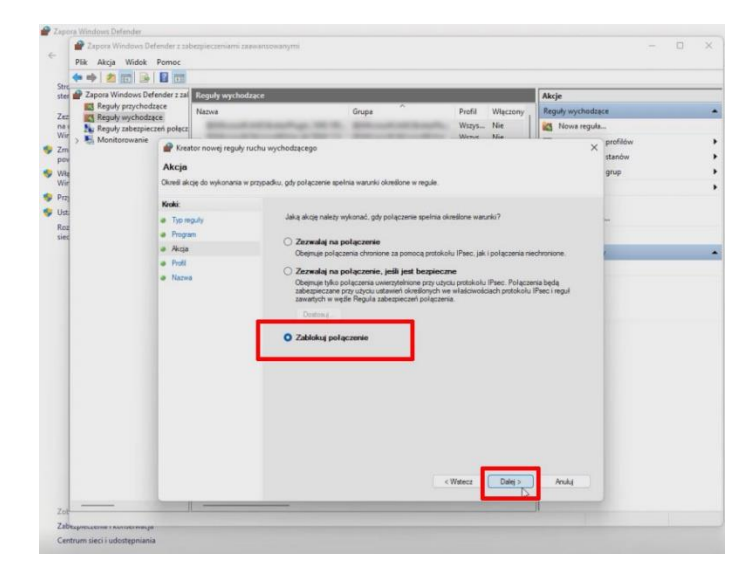

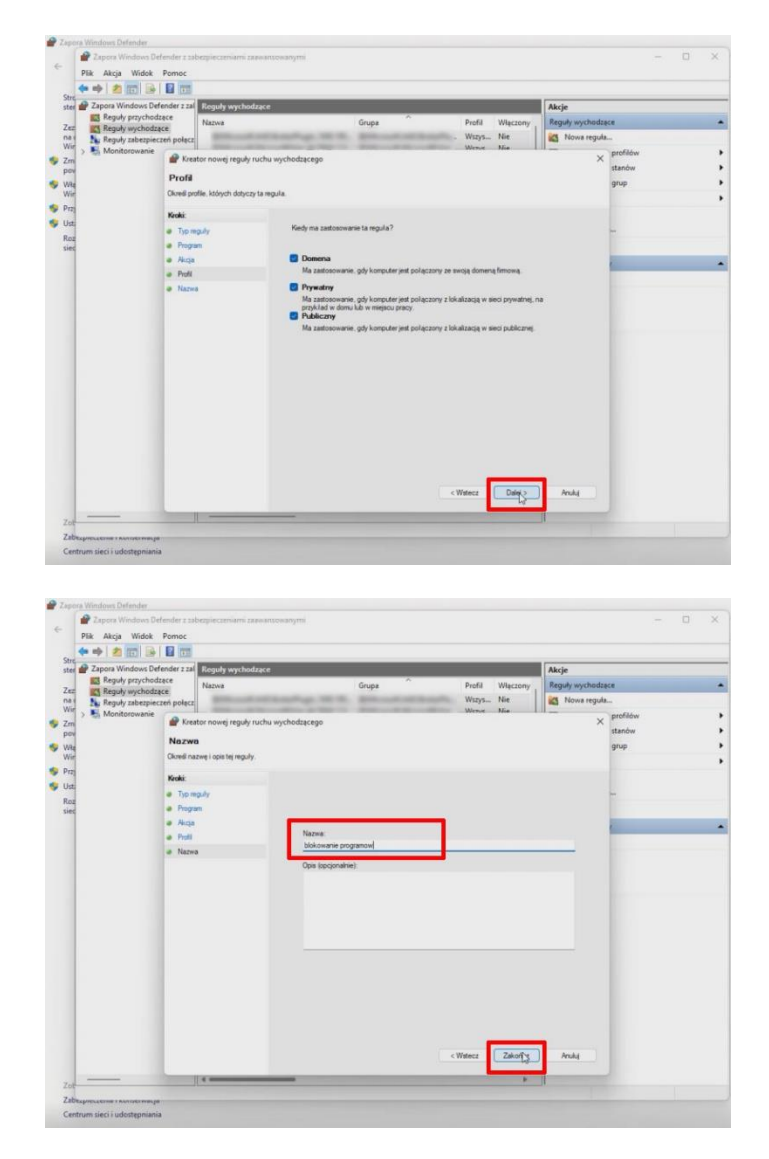

1.1.6. Włączyć regułę Adobe Notification Client "Zezwalaj na połączenie".

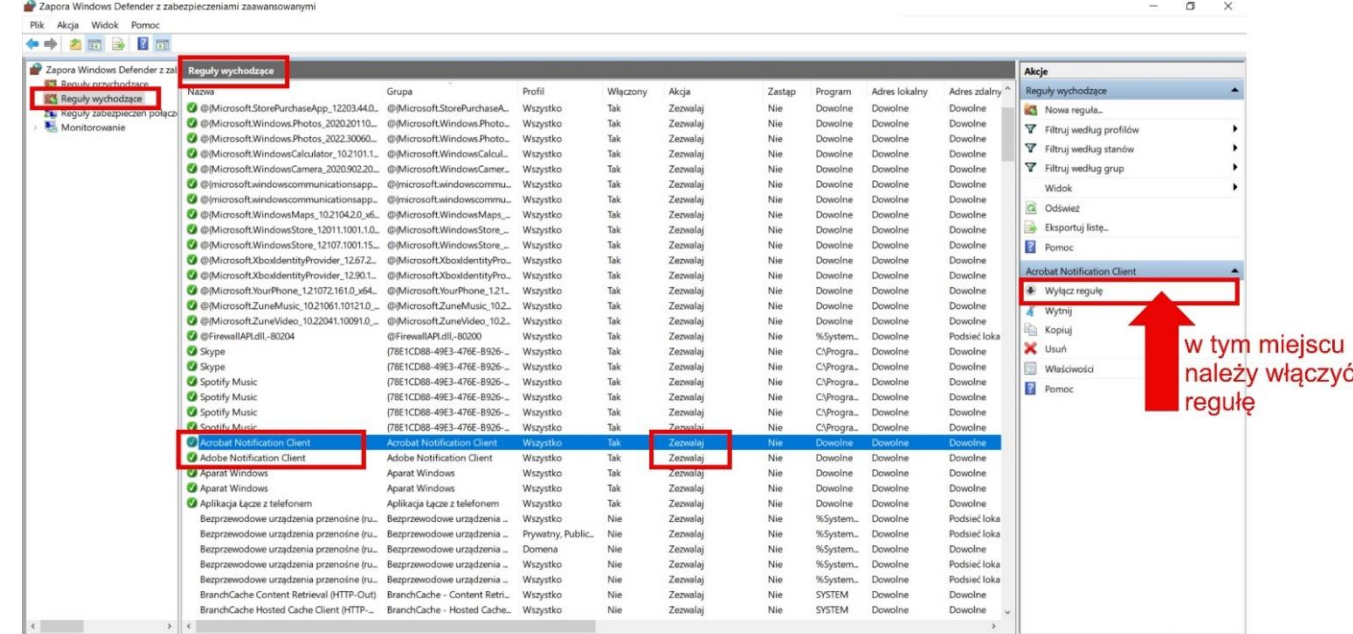

Kroki od 1.1.1. do 1.1.6. wykonać zapobiegawczo z Acrobat Notification Client.

Wykonanie kroków od 1.1.1. do 1.1.6. spowoduje brak dostępu wszystkich aplikacji poza Adobe do Internetu. Wyłączenie sieci wystarczy do zablokowania sieci wewnętrznej.

*Uwaga: Adobe Photoshop może przy pierwszym uruchomieniu Internetu nie odblokować się. Należy wówczas uruchomić program drugi raz.*

# **1.2. Instrukcja nr 2 (dotyczy Zapory Windows Defender)**

Sprawdzić, które przeglądarki są zainstalowane na komputerze. Dla każdej z nich należy przeprowadzić następujące czynności w aplikacji Zapora Windows Defender:

- 1.2.1. Otworzyć aplikację Zapora Windows Defender przez Panel sterowania.
- 1.2.2. Wybrać z bocznego menu opcji "Ustawienia zaawansowane".
- 1.2.3. Wybrać opcję "Reguły wychodzące" (w lewej części okna), a następnie "Nowa reguła" (w prawej części okna).
- 1.2.4. Zaznaczyć opcję "Program", a następnie "Dalej".
- 1.2.5. Zaznaczyć opcję **"**Ta ścieżka programu**"** i wyszukać na dysku przy użyciu przycisku "Przeglądaj" pliku uruchamiającego daną przeglądarkę (.exe). Wybrać plik i opcję "Otwórz", a nastepnie "Dalej".

Można również wprowadzić ścieżkę ręcznie poprzez jej wpisanie (np. dla przeglądarki Microsoft Edge (systemowej) może to być ścieżka:

*Dysk lokalny (C:) > Pliki programów (x86) > Microsoft > Edge > Application > msedge).*

- 1.2.6. Zaznaczyć opcję "Zablokuj połączenie", a następnie "Dalej".
- 1.2.7. Zaznaczyć wszystkie 3 opcie: "Domena", "Prywatny", "Publiczny", a następnie "Dalej".
- 1.2.8. Wpisać adekwatną nazwę, np. "Przeglądarka Edge" i wybrać opcję "Zakończ".

Opisane powyżej kroki należy wykonać dla każdej z zainstalowanych przeglądarek (np. dla przeglądarki Google Chrome ścieżka dostępu do pliku uruchamiającego to:

*Dysk lokalny (C:) > Pliki programów (x86) > Google > Chrome > Application > chrome).*

# **1.3. Instrukcja nr 3 (dotyczy bezpłatnej Zapory TinyWall, którą można pobrać ze strony producenta: https://tinywall.pados.hu/)**

Po instalacji programu należy wybrać lewym przyciskiem myszy na pasku zadań ikonę programu

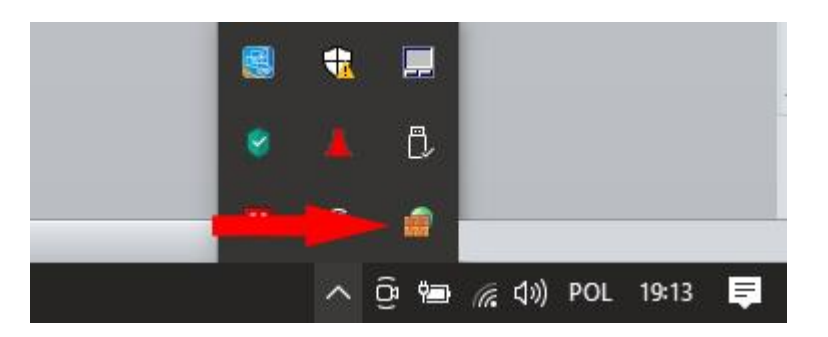

1.3.1. Wybrać polecenie "Opcje" i przejść do zakładki "Wyjątki aplikacji".

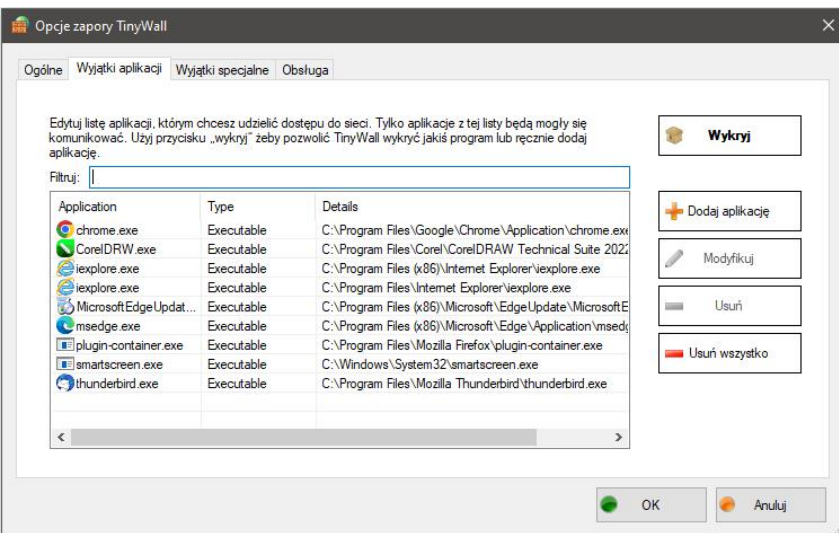

- 1.3.2. Wybrać polecenie "Usuń wszystko".
- 1.3.3. Zaznaczyć opcję "Dodaj aplikację" i wybrać używane aplikacje pakietu Adobe.

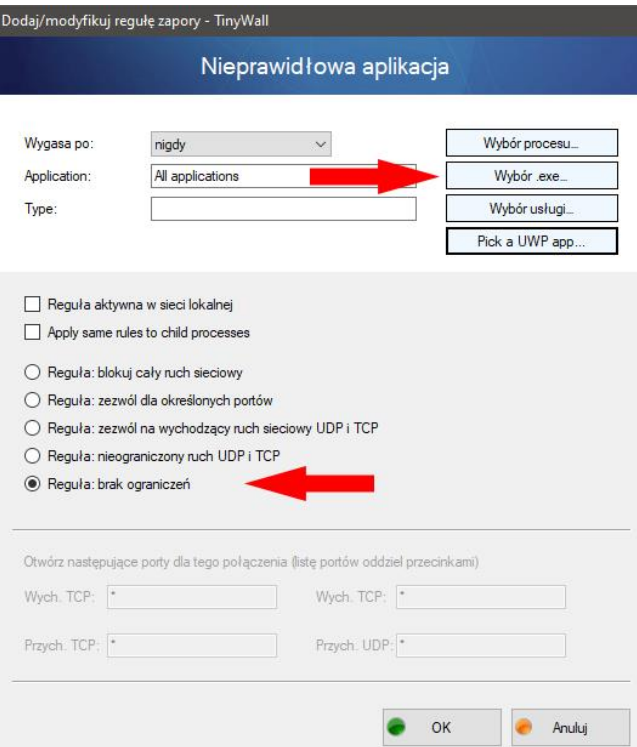

Po dodaniu wszystkich aplikacji w zakładce "Obsługa" można eksportować ustawienia zapory do pliku, a następnie zaimportować je w tej samej zakładce na pozostałych stanowiskach komputerowych.

**2. Link do spisu domen i adresów URL** powiązanych z działaniem aplikacji i usług Adobe: https://helpx.adobe.com/pl/enterprise/kb/network-endpoints.html